## **Schritt-für-Schritt-Anleitung: Webex-Meeting im Browser beitreten**

Meetings mit Webex können direkt im Browser ohne Installation einer App genutzt werden.

Sie benötigen für die Teilnahme:

den **Einladungs-** bzw. **Meeting-Link** (https://lsa.webex.com/…)

oder

- die **Meeting-Kennnummer** (eine 10-stellige Nummer, z. B. 123 456 7890) sowie das **Passwort**
- 1. Starten Sie Ihren **Browser**, z. B. Firefox, Chrome, Edge
- 2. Rufen Sie den Einladungs-Link (aus der E-Mail) im Browser auf. Wählen Sie "Abbrechen", falls der Dialog "Cisco Webex Meeting öffnen?" angezeigt wird, weil Sie sonst zur Desktop-App wechseln bzw. diese zunächst installieren müssen.
- 3. Klicken Sie auf den Link "Treten Sie über Ihren Browser bei."

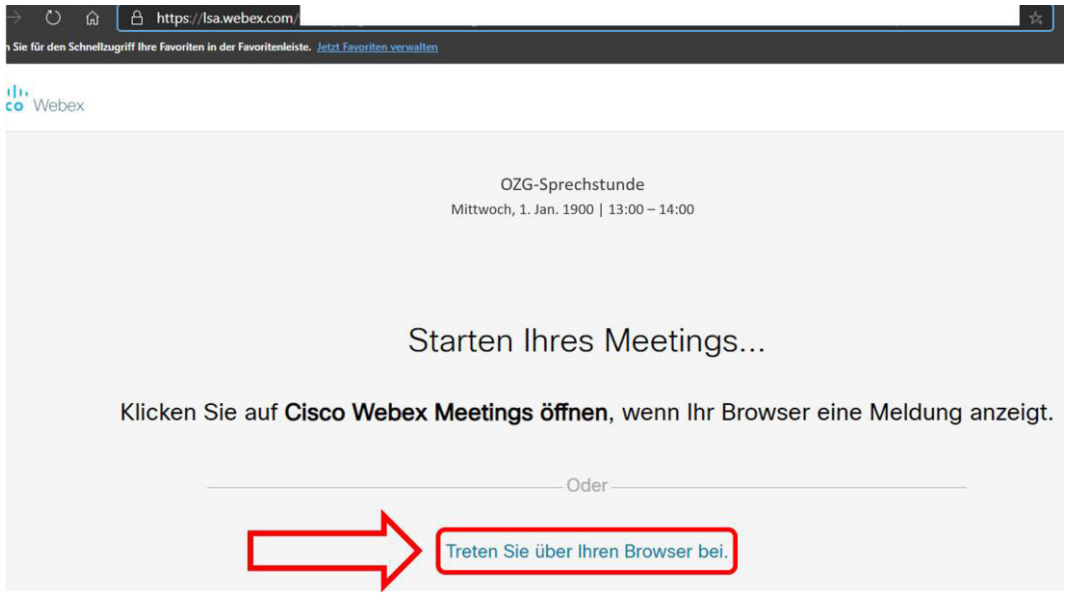

## **Schritt-für-Schritt-Anleitung: Webex-Meeting im Browser beitreten**

4. Geben Sie Ihren Namen ein. Das Feld E-Mail-Adresse kann leer bleiben. Bestätigen Sie mit **Weiter**.

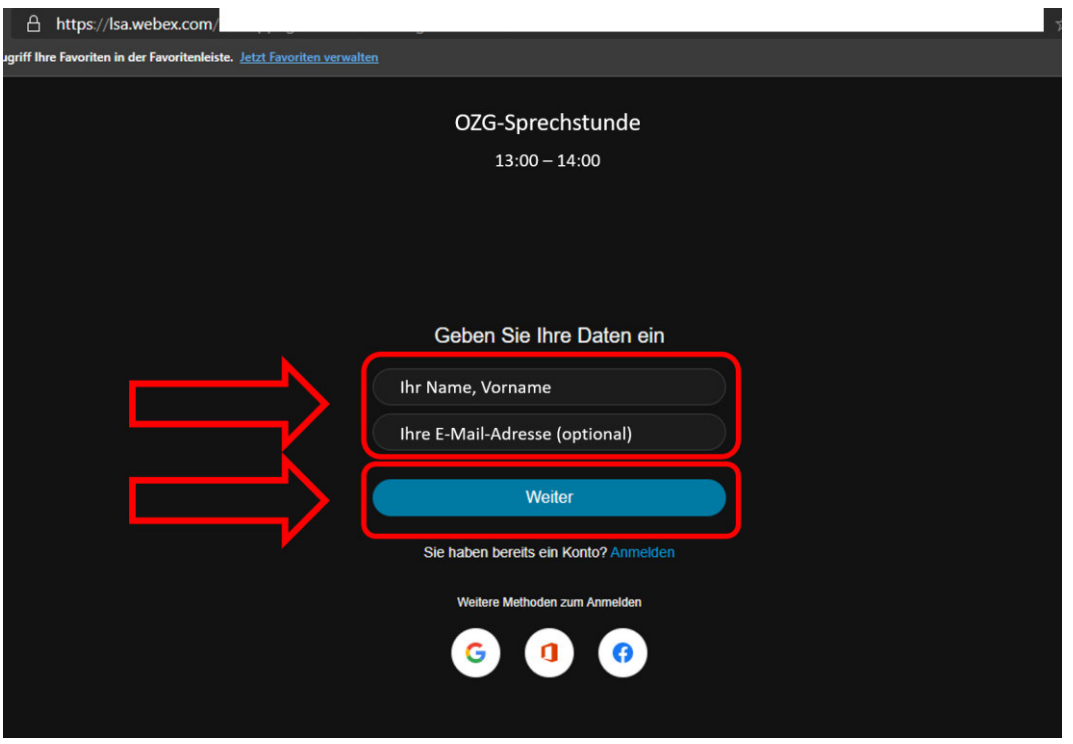

- 5. Jetzt startet die Web-App. Geben Sie im Dialogfenster des Browsers Ihr Mikrofon frei und gegebenenfalls auch die Kamera. Bitte schalten Sie vor dem Beitritt noch das Mikrofon stumm, das Video kann ebenfalls gestoppt werden. Bei Bedarf können Sie die Audio- und Video-Einstellungen anpassen.
- 6. Sie können jetzt dem Meeting beitreten. Drücken Sie dazu auf "Meeting beitreten".

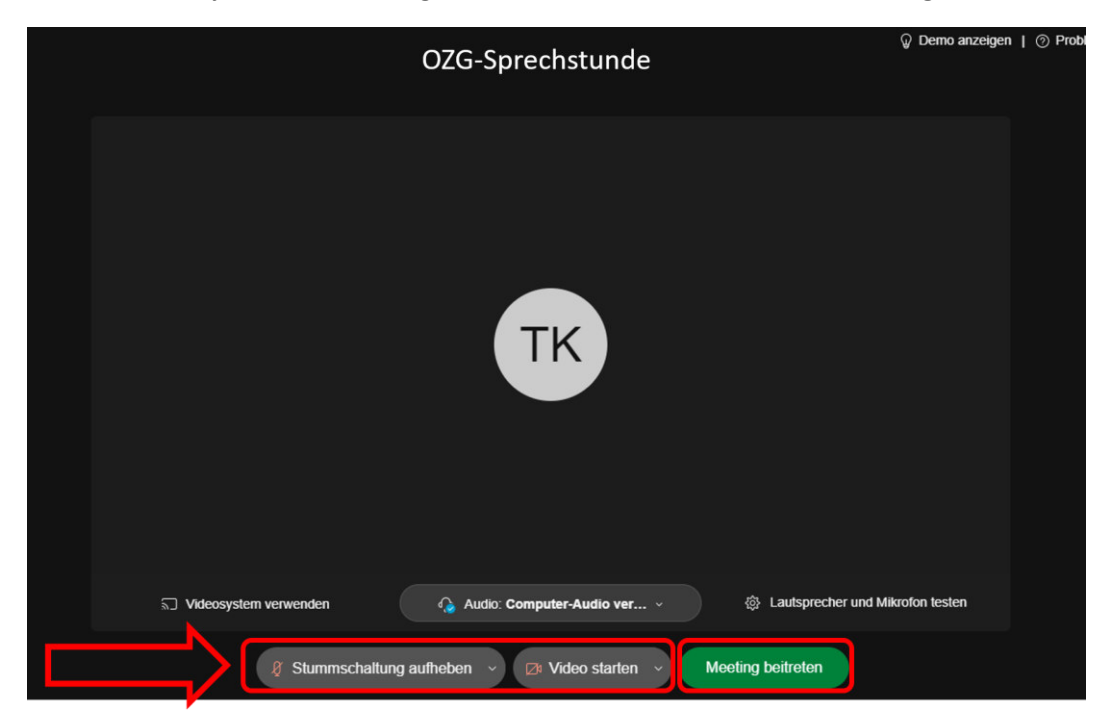

## **Schritt-für-Schritt-Anleitung: Webex-Meeting im Browser beitreten**

7. Nun sind Sie in der Videokonferenz angemeldet. Aktivieren oder deaktivieren Sie nach Bedarf Ihre Kamera und Ihr Mikrofon. Die Liste aller Teilnehmer wird rechts angezeigt, und auch wer Mikrofon und Kamera aktiviert hat. Auch die Chat-Funktion ist unten rechts erreichbar.

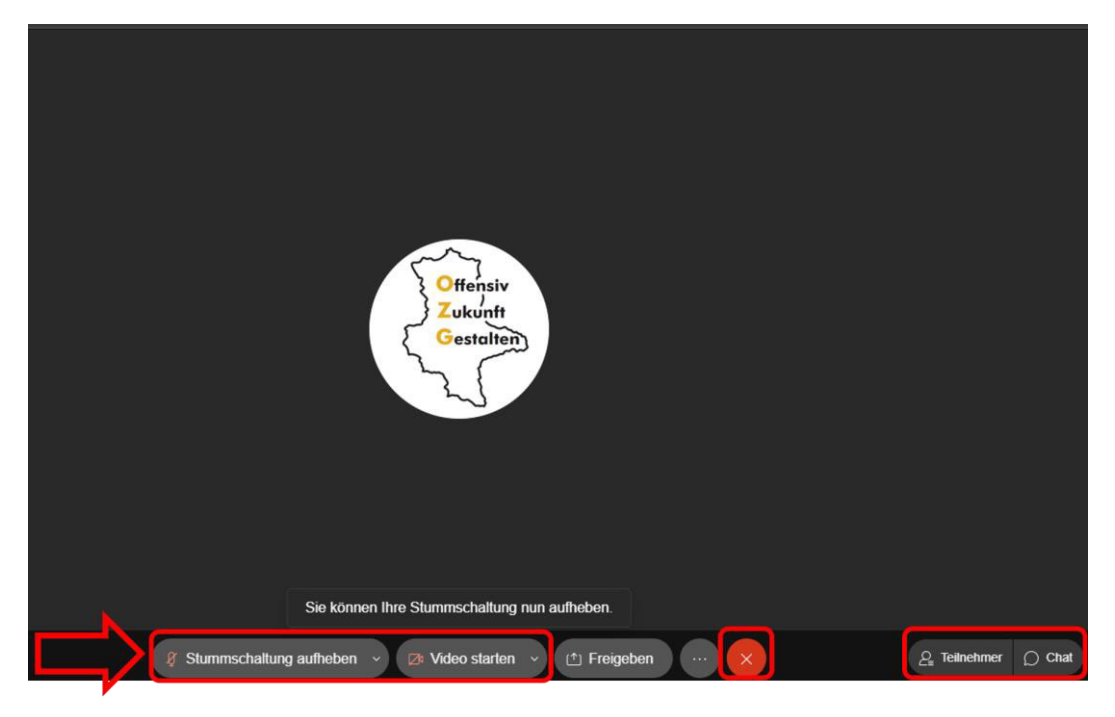

8. Zu guter Letzt: Beenden Sie das Meeting mit einem Klick auf den roten Button mit dem (**X**) unten rechts oder schließen Sie den Browser.